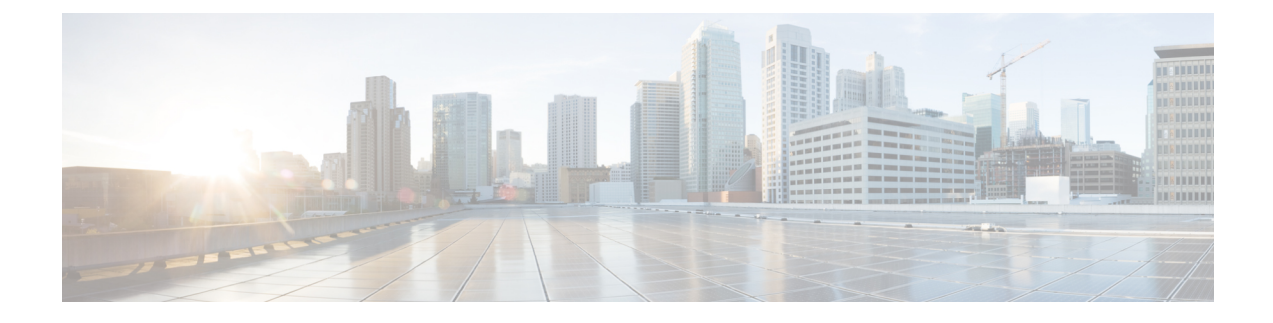

# **Self Care Portal Configuration**

- Using Prime [Collaboration](#page-0-0) Self-Care, page 1
- Creating a [Self-Care](#page-1-0) Account, page 2
- Launching Prime [Collaboration](#page-2-0) Self-care, page 3
- [Customizing](#page-2-1) Your Personal Settings, page 3
- Self-Care User [Migration](#page-7-0) Script, page 8

# <span id="page-0-0"></span>**Using Prime Collaboration Self-Care**

Prime Collaboration provides a telephone Self-Care portal, which allows you to control preference settings such as user name, password and so on. You can update your own account and services by using the Self-Care portal. The Self-Care feature enables you to modify line settings, manage services, and configure phone options.

A new Self-Care feature is introduced in Cisco Unified Communications Manager 10.0. This Self-Care can be accessed from Cisco Unified CM only. You can enable Prime Collaboration Self-Care, that is, Self-Care from Prime Collaboration Provisioning for Cisco Unified CM 10.0 and lower versions.

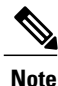

Prime Collaboration Self-Care is also available for Cisco Unified CM 10.0 and Cisco Unity Connection 10.0 along with CM based Self-Care. The administrator must turn-off the "Enable Prime Collaboration Self-Care" check box in the User Provisioning page if Prime Collaboration Self-Care is not used.

Cisco Unified Communications Manager Self-Care is recommended when the environment is Cisco Unified CM 10.0 only with Cisco Unity Connection 10.0 only, or Users with services on only one Cisco Unified CM 10.x cluster.

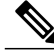

**Note**

When Cisco Unified Communications Manager is shared between two or more users, and if one or more users are using LDAP, Prime Self-Care will be used regardless of the version of Cisco Unified Communications Manager.

To enable Prime Collaboration Self-Care, see Creating a [Self-Care](#page-1-0) Account, on page 2.

To enable CM based Self-Care, see Cisco Unified [Communications](http://www.cisco.com/en/US/partner/products/sw/voicesw/ps556/products_user_guide_list.html) Self Care Portal User Guide, Release [10.0.0](http://www.cisco.com/en/US/partner/products/sw/voicesw/ps556/products_user_guide_list.html)

# <span id="page-1-0"></span>**Creating a Self-Care Account**

You can create a Self-Care account in standalone or converged Prime Collaboration Provisioning. You can choose to enable or disable Self-Care for each user you create.

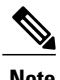

- **Note** To assign Self-Care roles, you must enable the CreateSelfCareAccounts rule while creating a new domain. The CreateSelfCareAccounts rule is disabled by default.
	- You can also assign Self-Care roles in an already existing domain by running the Self-Care Migration Utility. This will enable Self-Care role for already existing users. See Self-Care User [Migration](#page-7-0) [Script,](#page-7-0) on page 8 for details.
	- The SelfCareUser check box is available only if the CreateSelfCareAccounts rule is enabled.
	- After creating users, the users can login to Self-Care only after the globaladmin or domain-admin changes their account password. By default, the user password is empty. You must specify a default password in the DefaultCUPMPassword Data field and set Enabled to true to set the default password.

To create a Self-Care account for a user:

#### **Procedure**

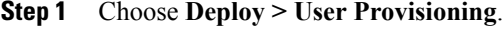

- **Step 2** Click **Add User** and check the **Enable Prime Collaboration Self-Care** check box.
- **Step 3** Enter the necessary user information and save.

### **Enabling or Disabling Self-Care Using Batch Provisioning**

You can enable Self-Care while creating new users using Batch Provisioning. To enable Self-Care for a user, provide the authorization role as SelfCareUser in the batch action file.

Batch Provisioning can also be used to enable or disable Self-Care role for an existing user. To enable provide the authorization role as SelfCareUser, and to disable provide none in the batch action file.

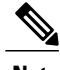

**Note** The CreateSelfCareAccounts rule must be enabled for the domain to create a Self-Care account.

For information on Batch Provisioning see [Managing](CUCM_BK_PDF8B3C1_00_prime-collab-be6k-1001_appendix_01000.pdf#unique_45) Batch Projects.

## <span id="page-2-0"></span>**Launching Prime Collaboration Self-care**

Based on your user role, you can launch Self-Care.

**Note** If you are using IE 10, you must select the Standards mode for the Self-Care portal to work properly.

A user with only Self-Care role will be directed to the self-care portal after login:

### **Procedure**

- **Step 1** In a browser enter, http://<provisioning-ip>/cupm/selfcareuser/Login.
- **Step 2** Use Self-Care credentials to log in. Since the user has only Self-Care role, he will be able to access only the Self-Care menu. Provisioning menus will not be available for such a user.

### **Launching Prime Collaboration Self-care from Personal Settings**

If a user has a Self-Care role along with other authorization roles (Maintenance, Ordering, Activity Roles and so on), then the user can launch Self-Care from the Personal Settings menu.

To launch Personal Settings:

### **Procedure**

- **Step 1** Login to Provisioning using your credentials.
- **Step 2** Choose **Deploy > User Provisioning**.
- **Step 3** Select a user, and click **Provision Services**.
- **Step 4** Select **Personal Settings** to update self-care options for the selected user

You can click Launch Self-Care from the User's Quick View.

# <span id="page-2-1"></span>**Customizing Your Personal Settings**

Self-Care enables you to set individual attributes and personal preferences for the following aspects of phone use:

- Phone options include configuring speed dial numbers, do not disturb options, and music when a call is placed on hold.
- Profile options allow you to configure options for extension mobility and single number reach.
- Line options for a specific line on the phone, such as call forwarding, caller identification, and notifications.

• User options for the phone user, such as passwords and personal identification numbers (PINs).

You can update the /opt/cupm/sep/ipt.properties file to hide or display the features displayed in the Phone Settings, Line Settings, and User Settings page of Self-Care portal. For example, if you want to configure the features in the Phone settings, your entries would be:

```
enabled features for Phone Settings should be provided as follows:
General, SpeedDials, DoNotDisturb, Locale, MusicOnHold, Others
dfc.ipt.selfcare.phone.features=General,SpeedDials,DoNotDisturb,Locale,MusicOnHold,Others#
```

```
Note
```
You must log in as root user to update the ipt.properties file. You must restart the cupm services for the changes to take effect.

To configure Self-Care options:

#### **Procedure**

**Step 1** In a browser, enter http://<provisioning-ip>/cupm/selfcareuser/Login.

- **Step 2** Enter your username and password. The Self-Care portal screen appears. The Self-Care portal screen contains the following elements:
	- Phone carousel—The phone carousel (positioned in the lower left side of the screen) contains icons for the phones and service profiles that you can configure. Click the icons at either side of the visible icons to view the additional phones or profiles.
	- Main menu—The main menu options (to the right of the phone carousel) are Phone Settings, Line Settings, and User Settings. Depending on your selection in the phone carousel, the Phone Settings option might be replaced by Extension Mobility Settings or Single Number Reach Settings.
	- Configuration area—The configurable categories for the selected main menu option appear next. When you click a category, such as Speed Dials, the right side of the screen displays the configurable options.
- **Step 3** In the phone carousel, select the phone or profile you want to configure.
- **Step 4** In the Line Settings menu, make sure that you select the correct line for the options you are configuring. The following options are available for you to configure in the Self-Care portal:
	- Configuring Phone / Extension Mobility Settings
	- Configuring Single Number Reach Settings
	- Configuring Line Settings
	- Configuring User Settings

### **Configuring Phone / Extension Mobility Setting**

The following table lists the Phone and Extension Mobility settings you can perform using Self-Care.

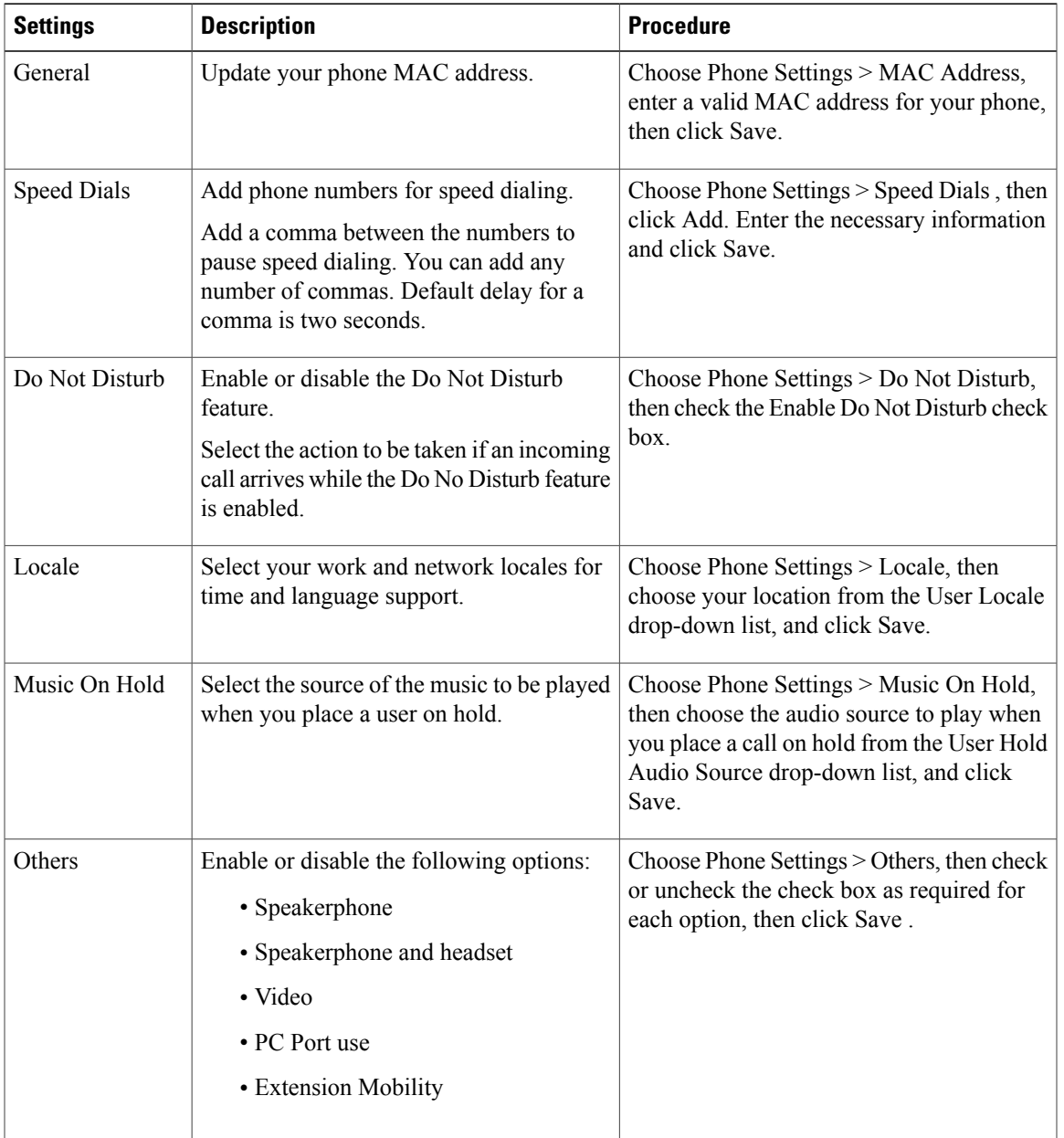

### **Table 1: Configuring Phone / Extension Mobility Setting**

## **Line Settings**

The following table lists the available line settings for each line of the selected phone or profile:

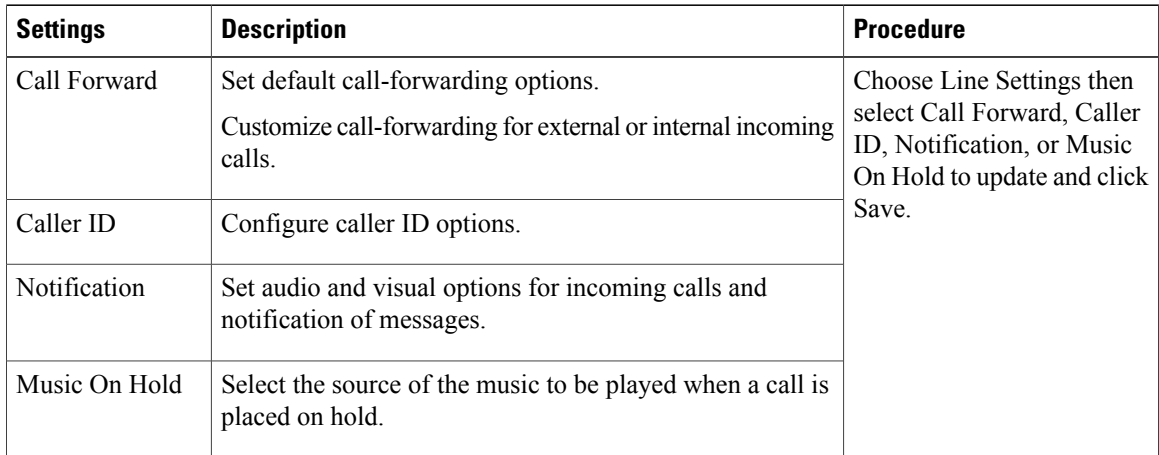

#### **Table 2: Line Settings**

## **User Settings**

The following table lists the available User Settings:

### **Table 3: User Settings**

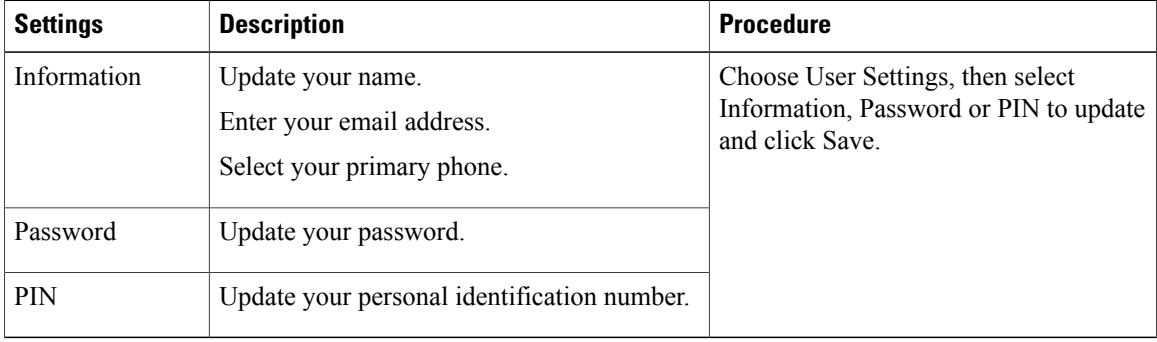

### **Common Self-Care Tasks**

The following table lists all the common self-care tasks a user can perform:

#### **Table 4: Common self-care Tasks**

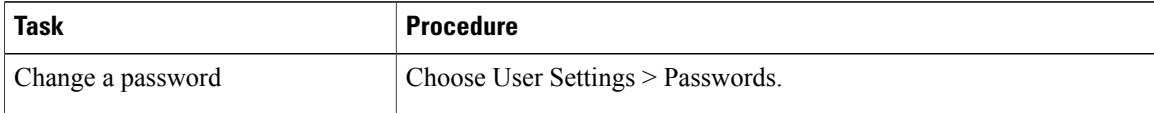

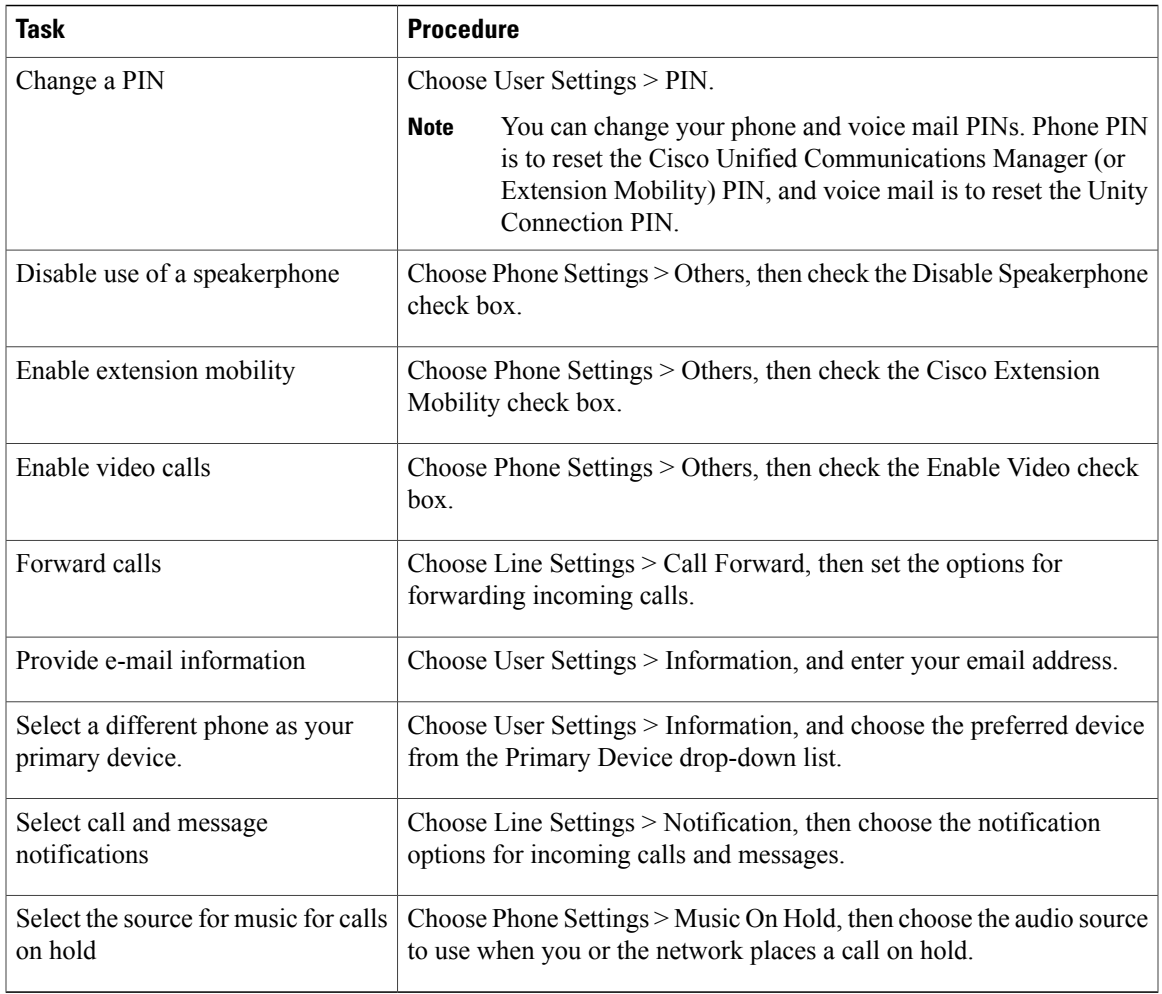

## **Configuring Single Number Reach**

The Single Number Reach feature enables you to associate a another phone number with your business IP phone number. When a call is received on the business phone number, Provisioning Manager automatically directs the call to ring on the phone you specify as well as the business phone. In this way, the Single Number Reach feature enables callers to reach you by dialing a single number, regardless of your location.

To configure an alternate number for Single Number Reach:

### **Procedure**

- **Step 1** In the phone carousel, select the icon associated with the remote destination profile.
- **Step 2** Choose **Single Number Reach Settings > Alternate Numbers**.
- **Step 3** Provide the information as described in the Table 5: Field [Description](#page-7-1) for Single Number Reach table, then click **Save.**
- <span id="page-7-1"></span>**Step 4** If needed, click **Add New** to add an additional alternate number.

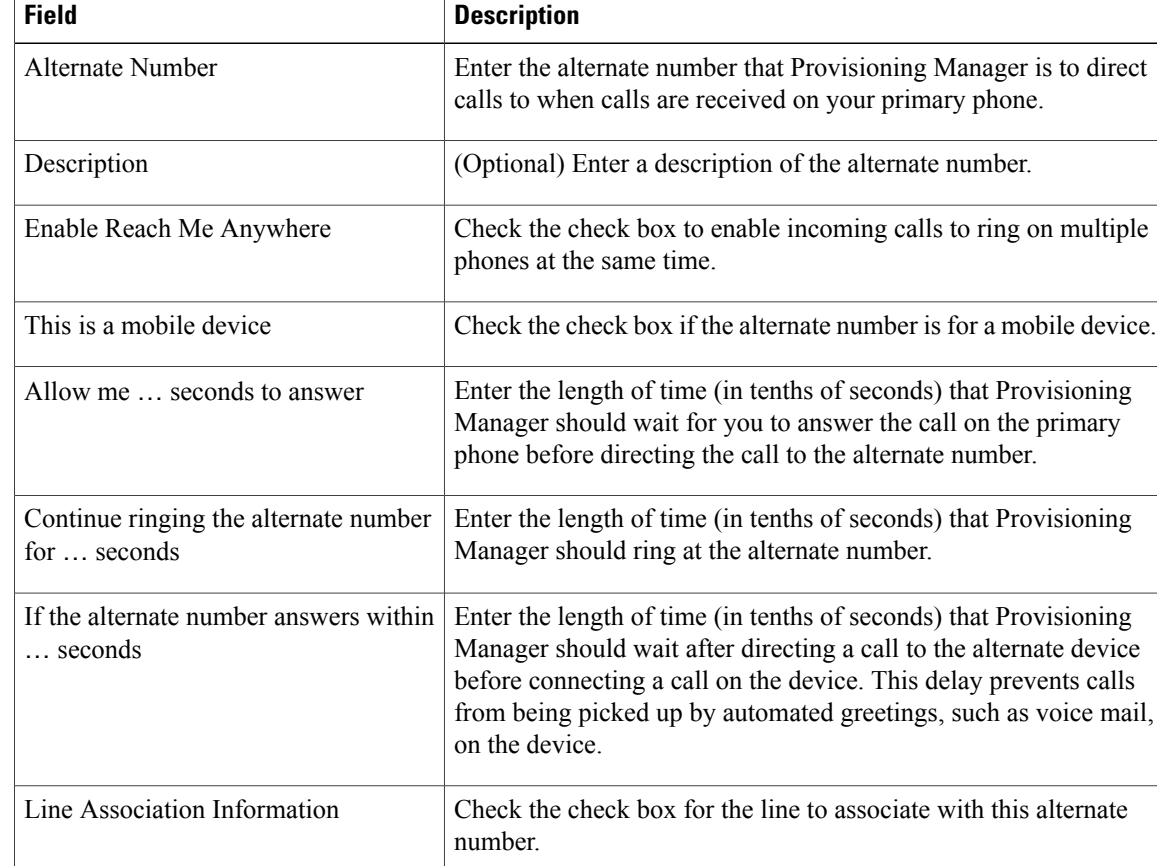

#### **Table 5: Field Description for Single Number Reach**

# <span id="page-7-0"></span>**Self-Care User Migration Script**

The SelfCareMigrationUtility can be invoked during the migration, or from the CLI, after migration. The tool processes all the users in the domains that have CreateSelfCareAccounts rule and DefaultCUPMPassword rule set.

This tool can be run through CLI from /opt/cupm/sep/ipt/bin. It can be run either globally (means for all domains) or for a single domain.

To run script:

### **Procedure**

**Step 1** Go to /opt/cupm/sep/ipt/bin.

- **Step 2** Run:./SelfCareMigrationUtility.sh ALL ENABLE
	- ALL—Indicates all domains.
	- ENABLE—Enables selfcare for all users in the domain specified.

Tto disable selfcare option, run:

./SelfCareMigraionUtility.sh ALL DISABLE The script can be run at the domain level also. To do this, run:

./SelfCareMigrationUtility.sh *DOMAIN NAME* [ENABLE | DISABLE]

For more information on migration, see the Cisco Prime [Collaboration](http://www.cisco.com/en/US/products/ps12363/prod_installation_guides_list.html) 10.0 Migration Guide.